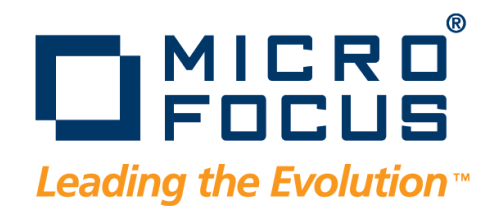

# DevPartner Studio Installation Guide

Release 9.1.0

**DevPartner Studio Professional Edition DevPartner Studio Enterprise Edition DevPartner for Visual C++ BoundsChecker Suite**

#### **Copyright © 2009 Micro Focus (IP) Ltd. All rights reserved.**

Micro Focus (IP) Ltd. has made every effort to ensure that this book is correct and accurate, but reserves the right to make changes without notice at its sole discretion at any time. The software described in this document is supplied under a license and may be used or copied only in accordance with the terms of such license, and in particular any warranty of fitness of Micro Focus software products for any particular purpose is expressly excluded and in no event will Micro Focus be liable for any consequential loss.

Animator®, COBOLWorkbench®, EnterpriseLink®, Mainframe Express®, Micro Focus®, Net Express®, REQL® and Revolve® are registered trademarks, and AAI™, Analyzer™, Application Quality Workbench™, Application Server™, Application to Application Interface™, AddPack™, AppTrack™, AssetMiner™, BoundsChecker™, CARS™, CCI™, DataConnect™, DevPartner™, DevPartnerDB™, DevPartner Fault Simulator™, DevPartner SecurityChecker™,Dialog System™, Driver:Studio™, Enterprise Server™, Enterprise View™, EuroSmart™, FixPack™, LEVEL II COBOL™, License Server™, Mainframe Access™, Mainframe Manager™, Micro Focus COBOL™, Micro Focus Studio™, Micro Focus Server™, Object COBOL™, OpenESQL™, OptimalAdvisor™, Optimal Trace™,Personal COBOL™, Professional COBOL™, QACenter™, QADirector™, QALoad™, QARun™, Quality Maturity Model<sup>™</sup>, Server Express<sup>™</sup>, SmartFind™, SmartFind Plus™, SmartFix<sup>™</sup>, SoftICE™, SourceConnect™, SupportLine™, TestPartner™, Toolbox™, TrackRecord™, WebCheck™, WebSync™, and Xilerator™ are trademarks of Micro Focus (IP) Ltd. All other trademarks are the property of their respective owners.

No part of this publication, with the exception of the software product user documentation contained on a CD-ROM, may be copied, photocopied, reproduced, transmitted, transcribed, or reduced to any electronic medium or machine-readable form without prior written consent of Micro Focus (IP) Ltd. Contact your Micro Focus representative if you require access to the modified Apache Software Foundation source files.

Licensees may duplicate the software product user documentation contained on a CD-ROM, but only to the extent necessary to support the users authorized access to the software under the license agreement. Any reproduction of the documentation, regardless of whether the documentation is reproduced in whole or in part, must be accompanied by this copyright statement in its entirety, without modification.

U.S. GOVERNMENT RESTRICTED RIGHTS. It is acknowledged that the Software and the Documentation were developed at private expense, that no part is in the public domain, and that the Software and Documentation are Commercial Computer Software provided with RESTRICTED RIGHTS under Federal Acquisition Regulations and agency supplements to them. Use, duplication or disclosure by the U.S. Government is subject to restrictions as set forth in subparagraph (c)(1)(ii) of The Rights in Technical Data and Computer Software clause at DFAR 252.227-7013 et. seq. or subparagraphs (c) (1) and (2) of the Commercial Computer Software Restricted Rights at FAR 52.227-19, as applicable. Contractor is Micro Focus (IP) Ltd., 9420 Key West Avenue, Rockville, Maryland 20850. Rights are reserved under copyright laws of the United States with respect to unpublished portions of the Software.

#### 20100811154616

# **Table of Contents**

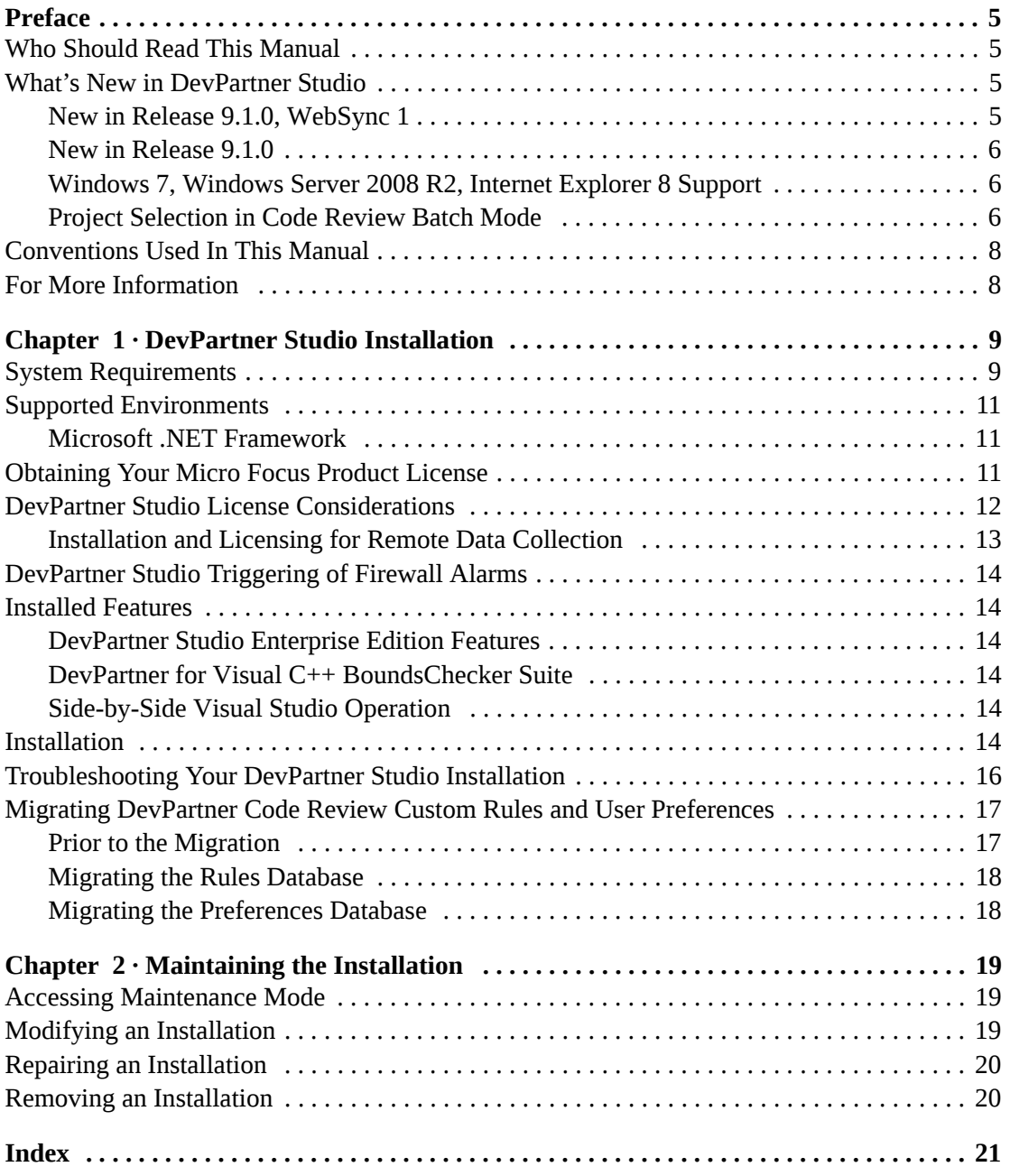

Table of Contents

# <span id="page-4-0"></span>**Preface**

This manual describes how to install Micro Focus® DevPartner Studio® software.

## <span id="page-4-1"></span>**Who Should Read This Manual**

This manual is intended for those installing DevPartner Studio in either a single-seat or concurrent use environment.

This guide does not contain usage information. You can find that information in the online help facility and product-specific *User's Guide.*

This guide assumes that you are familiar with the Microsoft Windows interface and the installation of Windows software. If this is not the case, familiarize yourself with the documentation for Microsoft Windows before reading this guide.

# <span id="page-4-2"></span>**What's New in DevPartner Studio**

This release of DevPartner Studio includes the following features:

#### <span id="page-4-3"></span>*New in Release 9.1.0, WebSync 1*

#### **Enhanced Performance Timing**

DevPartner Studio Performance Analysis (PA) has been enhanced to more accurately track and measure overhead used by its instrumentation model while capturing performance metrics. These enhancements dynamically calculate PA performance overhead while it is running against a target application. This allows a more precise application performance measurement when comparing to clock (CPU) time.

Note that hardware and software interrupt architecture may impact performance timings and yield minor variances when compared to CPU time. Hardware and software interrupts execute Deferred Procedure Calls (DPC) and Asynchronous Procedure Calls (APC) instructions on the user thread being monitored in the target application, which is included in the target thread's timing. Also, since PA executes in the same target thread, the PA instrumentation model execution overhead lengthens the overall target thread execution time, which results in more opportunity for interrupts. The potential for interrupts occurring during a target thread execution varies depending on hardware and software on the machine executing the thread and on other machine activity.

## <span id="page-5-0"></span>*New in Release 9.1.0*

## **Micro Focus Purchases Quality Solutions Products from Compuware**

On June 1, 2009, Micro Focus purchased Quality Solutions products from Compuware Corporation. Newbury, England-based Micro Focus provides enterprise application management and modernization solutions. Compuware and Micro Focus will continue to collaborate to ensure that customers receive uninterrupted service and obtain the full value of both companies' product capabilities.

While service and product quality are continuous during this transition, there are a few changes to consider:

#### Contact for product support

For the most recent product updates and information, go to SupportLine, the Micro Focus customer care Web site. The Customer Care phone number has not changed during this first release. In the near future, look for phone number and mailing address changes. You can find the new contact information posted on SupportLine in an updated Release Notes for each product and in future product release documentation.

#### Installation Path and Start Menu Changes

The default installation paths for the Quality Solutions products have changed from **x:\Program Files\Compuware\** to **x:\Program Files\Micro Focus\**. Correspondingly, the Start menu paths also have changed to reflect the move from Compuware to Micro Focus. If you have installed with a customized path, you will not experience any changes to the installation directory during migration.

### <span id="page-5-1"></span>*Windows 7, Windows Server 2008 R2, Internet Explorer 8 Support*

DevPartner Studio runs on both Windows 7 and Windows Server 2008 R2 operating systems. All existing DevPartner product capabilities from installation, operation, documentation, and integration with Visual Studio and other systems remain intact with these Windows operating systems. DevPartner Studio also supports Internet Explorer 8 under these operating systems.

### <span id="page-5-2"></span>*Project Selection in Code Review Batch Mode*

With previous releases of DevPartner, all projects in a solution were reviewed when running Code Review using CRBatch from the command line. DevPartner release 9.1.0 lets you select specific projects to be reviewed. To do this, follow the  $\ell$  parameter in the CRBatch command with the name of an XML file that contains a list of specified projects. DevPartner generates the XML file based on projects selected for the solution in the Code Review options.

Specifying individual projects within a solution for code review frees you from Visual Studio IDE dependence when you only want to process portions of a solution for code review. Running code review on selected projects in batch mode also gives you the flexibility to tailor code reviews on large solutions to only the desired areas of code. This can help shorten code review batch runs and streamline overnight code review batch processing.

## **Internet Information Services (IIS) 7.5 Support**

DevPartner Studio provides full analysis capability for ASP.NET applications and services hosted on Microsoft Internet Information Services (IIS) 7.5. Full DevPartner Support for IIS is across all supported DevPartner Studio operating system platforms, including Windows 7 and Windows Server 2008 R2.

## **Project Selection in Code Review Batch Mode**

With previous releases of DevPartner Studio, all projects in a solution were reviewed when running Code Review using CRBatch from the command line. DevPartner Studio lets you select specific projects to be reviewed. To do this, follow the  $\ell$ 1 parameter in the CRBatch command with the name of an XML file that contains a list of specified projects. DevPartner generates the XML file based on projects selected for the solution in the Code Review options.

Specifying individual projects within a solution for code review frees you from Visual Studio IDE dependence when you only want to process portions of a solution for code review. Running code review on selected projects in batch mode also gives you the flexibility to tailor code reviews on large solutions to only the desired areas of code. This can help shorten code review batch runs and streamline overnight code review batch processing.

## **Experimental Support for Micro Focus Studio Enterprise Edition (EE) COBOL for .NET Projects**

DevPartner now allows you to analyze Micro Focus Studio EE COBOL for .NET project types. This includes memory analysis, performance analysis, coverage analysis for managed COBOL for .NET projects. In-depth performance for COBOL for .NET projects can be done where standard disk I/O, network and other Microsoft standard .NET calls are used. Micro Focus Studio Enterprise Edition must be installed on the same computer as Visual Studio to enable the Micro Focus Studio EE COBOL for .NET project type for analysis.

Support is limited to experimental usage in this release, and no Code Review or native COBOL support is provided. DevPartner customers who wish to provide feedback on this capability should identify themselves through the Micro Focus SupportLine Customer Care web site.

## **Compile, Instrument Unmanaged Code, Set Environments, and Build from the Command Line**

A single command lets you compile, instrument unmanaged code in a project or solution, and build the project or solution from the command line. The NMDEVENV command combines the code instrumentation and compile capability of the DevPartner NMCL command with build capability of the Visual Studio DEVENV command. NMDEVENV replaces the Visual Studio DEVENV command and gives you the flexibility to instrument, compile, and build solutions in batch processing and from the command line without multiple commands. NMDEVENV uses Visual Studio instrumentation options set for the project or solution being instrumented and built, ending the need to enter instrumentation options in command syntax.

Use NMDEVENV with the NMCL option to enable instrumentation, and the DEVENV /Build or /Rebuild switch. Specify the project or solution, and whether to build with debugging. Note that if Debug is used and you have multiple debug configurations, Debug must be in quotes and entered with a specific qualifier (for example Debug|Win32. No DEVENV IDE switches or other switches are needed.

# <span id="page-7-0"></span>**Conventions Used In This Manual**

This book uses the following conventions to present information.

Screen commands and menu names appear in **bold typeface**. For example:

Choose **Item Browser** from the **Tools** menu.

File names appear in **monospace typeface**. For example:

The *Understanding DevPartner Studio* manual (**Understanding DevPartner.pdf**) describes...

 Variables within computer commands and file names (for which you must supply values appropriate for your installation) appear in *italic monospace type.* For example:

```
Enter http://servername/cgi-win/itemview.dll in the Destination field.
```
# <span id="page-7-1"></span>**For More Information**

You can use the feature-level online help to learn more about DevPartner Studio functions and procedures.

[You can use the following resources to learn more about DevPartner components. Manuals in](http://supportline.microfocus.com/)  Adobe Acrobat (.pdf) format and the DevPartner Studio Release Notes are available through the Micro Focus SupportLine web site product page for DevPartner Studio at http://support[line.microfocus.com/, the InfoCenter option in the](http://supportline.microfocus.com/) **Start > Programs > Micro Focus > DevPartner Studio** menu, and are also included on your DevPartner Studio DVD.

- The *Distributed License Management Licensing Guide* describes DevPartner Studio licensing*.*
- The *Understanding DevPartner Studio* manual contains details about using DevPartner.
- The *DevPartner Studio Quick Reference* provides an at-a-glance summary of DevPartner features accompanied by quick-start advice.
- The DevPartner *Advanced Error Detection Techniques* manual provides concepts and procedures to help you understand the use of Micro Focus DevPartner Error Detection software.
- The *DevPartner Studio Release Notes* contains a list of known issues and technical notes for DevPartner Studio. The Release Notes document is available from the DevPartner Studio installation setup and the DevPartner Studio InfoCenter.

# <span id="page-8-1"></span><span id="page-8-0"></span>Chapter 1 **DevPartner Studio Installation**

This chapter describes system requirements and installation information for Micro Focus® DevPartner Studio.

# <span id="page-8-2"></span>**System Requirements**

<span id="page-8-3"></span>All editions of DevPartner Studio Release 9.1.0 require the following minimum configuration:

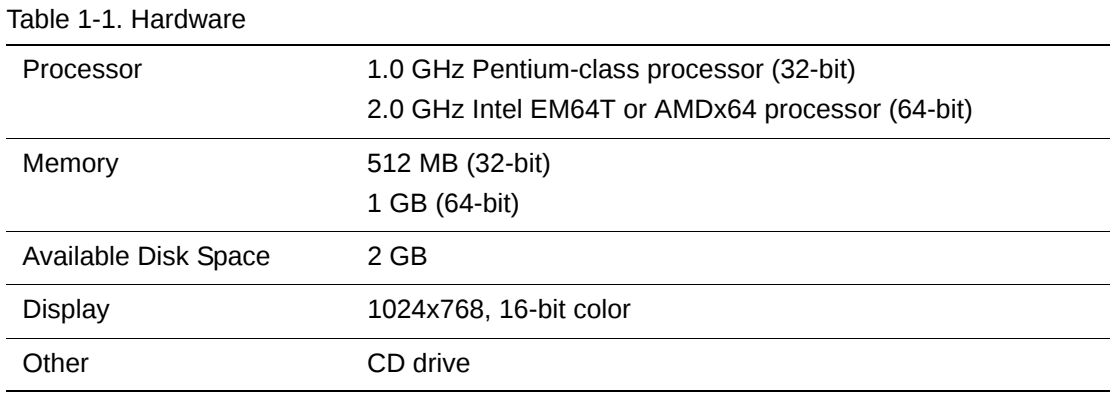

#### Table 1-2. Operating Systems

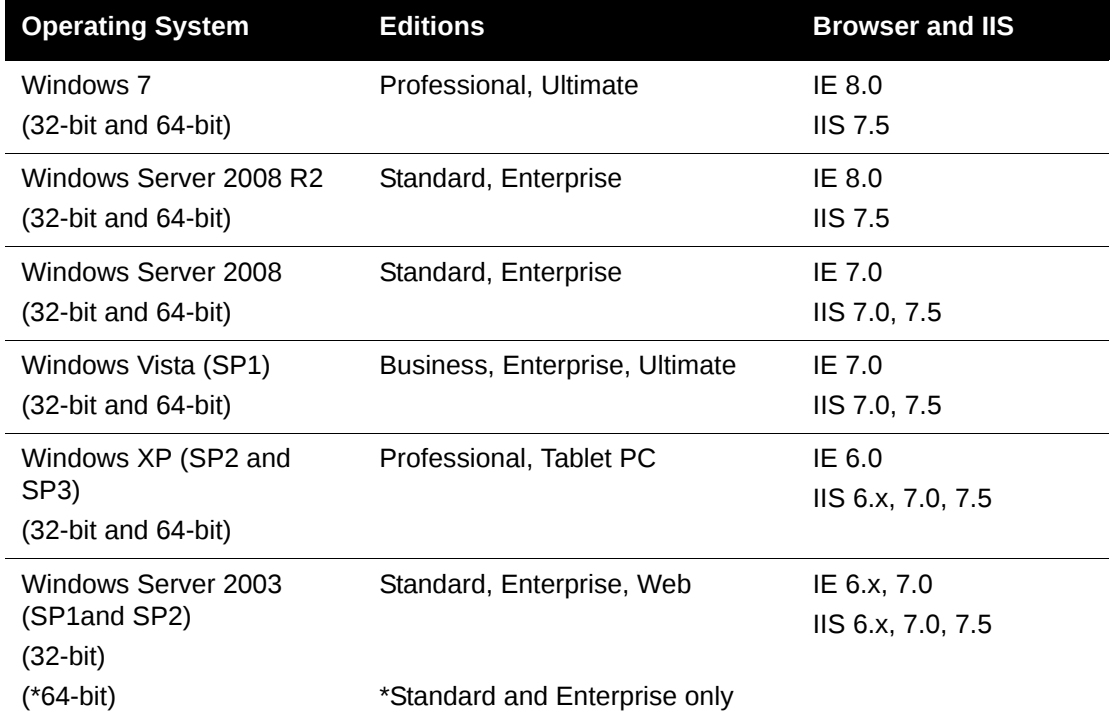

# <span id="page-9-0"></span>**Supported Environments**

DevPartner Studio supports the released version of the following environments.

**Note:** For a comprehensive list of supported languages and project types, refer to Appendix B of the *Understanding DevPartner* manual.

Table 1-3. Visual Studio Integration

| Version                                        | <b>Editions</b>                                                                                                    | <b>NET Framework.</b>                                                                   |
|------------------------------------------------|----------------------------------------------------------------------------------------------------|-----------------------------------------------------------------------------------------|
| Visual Studio 2008                             | Professional Edition, Team Edition for<br>Software Architects, Team Edition for<br>Software Developers, Team Edition<br>for Software Testers, Team Suite                                           | NET Framework 3.5<br>(Compact Framework is<br>not supported)                            |
| Visual Studio 2005<br>(Base and SP1)           | Professional Edition, Team Edition for<br>Software Architects, Team Edition for<br>Software Developers, Team Edition<br>for Software Testers, Team Suite (64-<br>bit development is not supported) | NET Framework 2.0<br>(Base and SP1) and 3.0*<br>(Compact Framework is<br>not supported) |
| Visual Studio Team<br><b>Foundation Server</b> | n/a                                                                                                    | n/a                                                                                     |

\* See ["Microsoft .NET Framework" on page 10](#page-9-1) for additional information.

For information on features installed with each environment, see ["Installed Features" on page](#page-12-1)  [13.](#page-12-1) For a detailed list of all supported Visual Studio technologies, refer to the *Understanding DevPartner manual.*

#### <span id="page-9-1"></span>*Microsoft .NET Framework*

DevPartner Studio requires that the Microsoft .NET Framework 1.1 be installed on the host machine. This Framework provides system-level code needed by DevPartner Studio. During installation, DevPartner Studio checks for the .NET Framework 1.1 on your machine. If it is not found, DevPartner Studio adds it during the installation. .NET Framework 1.1 coexists with the .NET Framework 2.0, .NET Framework 3.0, and NET Framework 3.5.

# <span id="page-9-2"></span>**Obtaining Your Micro Focus Product License**

DevPartner Studio requires a license file supplied by Micro Focus to execute beyond a 14-day evaluation period. Micro Focus provides a license file for each license of DevPartner Studio that you purchase.

To obtain license keys for Micro Focus Testing and ASQ products, you will need the Serial Number(s) from your Electronic Product Delivery email, along with the following host information.

**Named User (node locked) licenses:** Collect the Host Name and Host ID (physical address) from each system to be licensed.

**Concurrent (floating) licenses:** Collect the Hostname and Host ID (physical address) from one system on which the License Manager will be installed.

## <span id="page-10-1"></span>**Collecting Host Information**

- **1** Open a Windows Command prompt by clicking **Start > Programs > Accessories > Command Prompt**.
- **2** In the Command prompt, type ipconfig /all and press **Enter**.

IPconfig returns a list of values that includes the Host Name and Physical Address.

### **Obtaining the DevPartner Studio Product License Key**

- **1** [Login to the SupportLine Customer Care web site \(http://supportline.microfocus.com/\).](http://supportline.microfocus.com/)  First time users must register to SupportLine. Your product serial number is required to register.
- **2** Select **My Incidents** from the left sidebar, then select **Report an Incident**.
- **3** In the Report an Incident page, type ASQ License Request in the **Subject** text box, then type the host information in the **Instructions** text box. See "["Collecting Host Infor](#page-10-1)[mation" on page 11"](#page-10-1) for instructions.

#### **4** Click **Submit Incident**.

After submitting the license request, an email confirmation is sent indicating your license request has been received and is being processed. Please quote the Support Incident number in any correspondence relating to the license request.

<span id="page-10-3"></span>Complete information about installing and managing licenses can be found in *Distributed License Management Licensing Guide*.

Install the license file that you receive from Micro Focus by running the Distributed License Management (DLM) utility, which can be started using the Windows **Start** menu **(Programs > Compuware > Distributed License Management)**. Note that you are limited to one 14-day evaluation period.

If you have other Micro Focus products that use DLM and you choose to store your DevPartner Studio license file in the same folder as those other license files, it is recommended that you rename the DevPartner Studio license file to prevent conflicts or accidental merging or replacing of license files.

<span id="page-10-2"></span>If your license file has not arrived by the time you would like to install DevPartner Studio, you purchased DevPartner Studio from a reseller, or you currently have a DLM-managed Micro Focus product and would like to merge license files, please contact Product License Management through SupportLine Customer Care or by contacting ASQ License Management at 1- 800-632-6265.

# <span id="page-10-0"></span>**DevPartner Studio License Considerations**

All DevPartner Studio products use Distributed License Management (DLM) to manage software licenses. DevPartner Studio Release 9.1.0 ships with version 4.3 of DLM. For complete information on license installation, refer to the *Distributed License Management Licensing Guide* on the DevPartner Studio DVD.

You should be aware of the following considerations regarding your DevPartner Studio software license:

- DevPartner Studio can run with one of three types of permanent license:
	- A locally-installed license, called a node-locked (**single-seat) license (does not require a license server installation).**
	- A **concurrent** license stored within a License Manager database on a network server.
	- A **borrowed concurrent** license running on a computer disconnected from a network.
- <span id="page-11-1"></span> DevPartner Studio can run with a 14-day evaluation license. The 14-day evaluation period begins when any DevPartner Studio feature is used.
- **Note:** System Comparison operates under your DevPartner Studio license. Using the System Comparison user interface triggers the beginning of the 14-day evaluation period, regardless of whether the rest of the DevPartner Studio features have been installed. Starting and using only the System Comparison service, however, does not consume a license and therefore does not trigger the beginning of the 14-day evaluation period.
- DevPartner Studio supports a 30-minute idle session license timeout policy for concurrent licenses. If a concurrent license is being used for an Integrated Development Environment-hosted DevPartner Studio product, the license is released and returned to the license pool if no DevPartner Studio features have been used for 30 minutes (e.g., no analysis sessions active, no session files open).
- For data collection from a remote machine, DevPartner Studio requires the DevPartner Remote Server license, as described in ["Installation and Licensing for Remote Data Col](#page-11-0)[lection"](#page-11-0).
- Running DevPartner Studio over a Windows Terminal Services connection uses one concurrent license per user. Node-locked licenses do not support use over a Terminal Services connection.
- Running DevPartner Studio over a Windows Remote Desktop connection uses one concurrent license or a node-locked license.
- If you purchased DevPartner Studio as part of certain product bundles, such as a Continuous Integrated Testing solution, simultaneous use of all products in the bundle requires only one license.
- DevPartner Studio uses all available license paths to verify license information. If you experience lengthy DevPartner Studio start-up delays, check your license path for invalid entries.

#### <span id="page-11-0"></span>*Installation and Licensing for Remote Data Collection*

If you run components of your applications on remote systems, you can collect performance, coverage, and memory data from the remote machines and view that data on the user/client machine where you have installed DevPartner Studio. To collect remote data, purchase the DevPartner Remote Server license for each remote machine from which you would like to collect remote data, or purchase one or more concurrent Remote Server licenses.

# <span id="page-12-0"></span>**DevPartner Studio Triggering of Firewall Alarms**

To collect session data from remote machines, the DevPartner Studio software connects to a previously installed service whenever DevPartner Studio runs, either within Visual Studio or via **DPAnalysis.exe**. This service listens for interprocess communication traffic at the internet address 0.0.0.0 port 18441. This service connection may trigger some firewall alarms. You can configure your firewall to trust this address to discontinue these alarms. If your firewall is set to maximum security levels, it may prevent DevPartner Studio remote data collection. Reconfigure your firewall to enable data exchange at the address 0.0.0.0 port 18441.

# <span id="page-12-1"></span>**Installed Features**

### <span id="page-12-2"></span>*DevPartner Studio Enterprise Edition Features*

DevPartner Studio Enterprise Edition incorporates all of the Professional Edition features, but also includes TrackRecord and Reconcile.

To install TrackRecord and Reconcile, refer to the DevPartner Studio Enterprise Edition DVD. The TrackRecord and Reconcile manuals are in Adobe Acrobat (.pdf) format.

- ◆ The *TrackRecord Installation & Configuration Guide* is intended for administrators who are installing or configuring TrackRecord.
- The *Reconcile Installation and Configuration Guide* is intended for administrators who are installing or configuring Reconcile.

For more information on DevPartner Studio Enterprise Edition, refer to the "About DevPartner Studio Enterprise Edition" appendix in the *Understanding DevPartner* manual.

### <span id="page-12-3"></span>*DevPartner for Visual C++ BoundsChecker Suite*

The Performance Analysis, Coverage Analysis, and Error Detection components of DevPartner Studio also install with the DevPartner for Visual C++ BoundsChecker Suite. These components are available in all supported releases of Microsoft Visual Studio.

### <span id="page-12-4"></span>*Side-by-Side Visual Studio Operation*

When the DevPartner Studio installation program encounters both Visual Studio 2005 and Visual Studio 2008 on a target computer, it installs DevPartner Studio into both IDEs. This double installation allows you to take advantage of the ability to develop code simultaneously in both environments.

<span id="page-12-6"></span>If you install a supported release of Visual Studio after DevPartner Studio is installed, you can modify the DevPartner Studio installation at any time. See Chapter 2, "Maintaining the Installation" for more information about modifying a DevPartner Studio instalation.

# <span id="page-12-5"></span>**Installation**

This section presents pre-installation information and describes the DevPartner Studio installation procedure.

## **Before Installation**

Before installing DevPartner Studio, note the following:

- If you use DevPartner Studio with Visual Studio 2005 or Visual Studio 2008 Team System, install Visual Studio Team Explorer before installing DevPartner Studio.
- Internet Explorer and the Microsoft Script Debugger are required by DevPartner Studio. If supported versions of these products are not detected during installation, DevPartner Studio displays a message with a link to more information.
- <span id="page-13-2"></span>**Note:** If you are upgrading from a previous version of DevPartner Studio, refer to["Migrating DevPartner Code Review Custom Rules and User Preferences"](#page-15-0)  [on page 16](#page-15-0) *before* uninstalling your previous version of DevPartner Studio.

## <span id="page-13-3"></span>**To Install DevPartner Studio**

- **1** If you are running a previous version of DevPartner Studio, uninstall your previous version and restart your computer. (If you would like to retain your existing code review databases, refer to ["Migrating DevPartner Code Review Custom Rules and User Preferences"](#page-15-0)  [on page 16](#page-15-0) before uninstalling DevPartner Studio.)
- **2** Log in to an account with Windows administrator ('admin') privileges. You must be logged in with Windows administrator privileges to install DevPartner Studio.
- **3** Disable your virus protection software.

<span id="page-13-4"></span><span id="page-13-0"></span>The DevPartner Studio installer uses scripts that might trigger warnings from virus protection software. Remember to re-enable virus protection after you install DevPartner Studio.

**Note:** Systems with the Data Execution Prevention (DEP) setting configured as / NoExecute=Always On and the CPU's Execute Disable bit enabled might prevent DevPartner Studio from installing. See [article number 875352 in the](http://support.microsoft.com/kb/875352)  [Microsoft Knowledge Base](http://support.microsoft.com/kb/875352) for a detailed description of the Data Execution Prevention feature.

<span id="page-13-1"></span>If this setting is changed back to AlwaysOn after installation it causes DevPartner Studio to fail loading into Visual Studio.

- **4** Insert the DevPartner Studio DVD to start the installation and select the product to be installed. If installing DevPartner Studio Professional Edition, you can install DevPartner Studio or DevPartner System Comparison.
- **5** On the Setup Type dialog box, select which version of DevPartner Studio you want to install:
	- **DevPartner Studio 8.2.4**: Integrates with Visual Studio 2005, 2003, and 6.0.
	- **DevPartner Studio 9.1.0**: Integrates with Visual Studio 2008 and 2005.
- **6** Click **Next**. A series of screens guides you through the installation process.
- **Note:** Windows installer prohibits installation to virtual drives created using the **subst** command. Only install DevPartner Studio to an actual hard drive location.

The DevPartner Studio installer detects supported releases of Visual Studio and by default installs all components compatible with all environments. To prevent DevPartner Studio components from being installed, use the Component Selection screen to select the components *not* to be installed.

The installer prompts you to install a new code review rules database or use an existing rules database. This option is useful when you are sharing a rules database. If you choose to use a rules database built with a previous version of DevPartner Studio, see ["Migrating](#page-15-0)  [DevPartner Code Review Custom Rules and User Preferences" on page 16.](#page-15-0)

<span id="page-14-1"></span>**7** After a DevPartner Studio Professional Edition installation, you are prompted to install DevPartner System Comparison, which allows you to identify differences between computer system or differences between different configurations of the same computer.

Installation for System Comparison starts by default. If you do not want to install it, you can cancel the installation.

If an updated version of System Comparison already exists on your system, the installation does not occur.

# <span id="page-14-0"></span>**Troubleshooting Your DevPartner Studio Installation**

DevPartner Studio captures a Microsoft Installer (MSI) log of details about the DevPartner Studio installation. You can examine this log to help diagnose installation problems, or provide this log to a customer support engineer should you need to contact Micro Focus Customer Care for support.

Depending on the DevPartner Studio installation, the file is named **DPS***xx***install.log** or **DPVC***xx***install.log** (*xx* represents the release number) and is in the following location:

On Windows XP and Windows Server 2003:

#### **C:\Documents and Settings\<***user***>\Local Settings\Temp\**

On Windows 7, Windows Vista, Windows Server 2008, and Windows Server 2008 R2 systems:

#### **C:\Users\<***user***>\AppData\Local\Temp\**

In addition to the MSI log, compile the following information:

- What software and version are you installing?
- ◆ What is your operating system and service pack?
- What previous version of the DevPartner Studio software do you have installed?
- $\bullet$  Did you have any problems removing the previous version?
- $\bullet$  Indicate if you submit an MSI log as an attachment.
- What error message did you receive during the install?
- Was the installation from an account with full administrative privileges?
- Was the installation done locally or remotely? If done remotely what software was used?
- ◆ Did you disable your anti-virus software before the installation?
- ◆ Is your DEP setting configured as /NoExecute=OptIn?

# <span id="page-15-0"></span>**Migrating DevPartner Code Review Custom Rules and User Preferences**

If you have a previous installation of DevPartner Studio and you have customized Code Review rules and preferences databases, you should migrate your database files to the current release of DevPartner Studio. This ensures that your changes are not lost during the upgrade.

DevPartner Studio provides two utilities that automate this migration process:

- <span id="page-15-3"></span> **crupdaterules.exe:** Migrates previous release rules into the current release rules database.
- <span id="page-15-2"></span> **crupdateprefs.exe**: Migrates previous release user settings into the current release preferences database.

Using these utilities migrates your customized rules and preferences into the new rules and preferences databases.

### <span id="page-15-1"></span>*Prior to the Migration*

**1** Copy the existing **CRRules.dpmdb** and **CRPrefs.dpmdb** files to another location for safe-keeping before you uninstall DevPartner Studio.

By default, database files created with previous releases of DevPartner Studio are located in **\Program Files\Micro Focus\**DevPartner Studio**\CodeReview.**

**Note:** For installs on 64-bit versions of Windows, DevPartner Studio is located at: **\Program Files (x86)\Micro Focus\**DevPartner Studio**\CodeReview.** 

The DevPartner Studio uninstall process makes a backup copy of your rules and preferences databases. If you have already uninstalled DevPartner Studio without making a backup copy of your databases, you can use the automatically created backup files found in the DevPartner Studio installation folder in **\Code Review\Backup**.

- **2** Uninstall the previous version of DevPartner Studio.
- **3** Install DevPartner Studio Release 9.1.0. On the installation screen that prompts for creating a new rules database or using an existing one, select the new rules database option. This updates the new database after the installation.

The new databases are placed in the following location:

On Windows XP and Windows Server 2003 systems:

#### **C:\Documents and Settings\All Users\Shared Documents\Code Review**

On Windows 7, Windows Vista, Windows Server 2008, and Windows Server 2008 R2 systems:

#### **C:\Users\Public\Public Documents\Code Review**

**4** Copy the new **CRRules.dpmdb** and **CRPrefs.dpmdb** files created by the DevPartner Studio Release 9.1.0 installation to a location other than the one used in step 1, so you do not overwrite the original rules and preferences database files.

Proceed to ["Migrating the Rules Database"](#page-16-0) and/or ["Migrating the Preferences Database"](#page-16-1) to perform the desired migration.

#### <span id="page-16-0"></span>*Migrating the Rules Database*

- <span id="page-16-3"></span>**1** Start a DOS session from the console window.
- **2** At the DOS prompt, change to the folder where you installed DevPartner Studio. By default, DevPartner Studio is installed in **\Program Files\Micro Focus\DevPartner Studio\CodeReview.** This folder contains the migration utility.

For installs on 64-bit versions of Windows, DevPartner Studio is located at: **\Program Files (x86)\Micro Focus\DevPartner Studio\CodeReview.** 

**3** From that folder, enter the command crupdaterules followed by the path to the prior version of the rules database. For example:

crupdaterules C:\MyOldRulesDb\CRRules.dpmdb

The command string you use must point to the location of the rules database file being migrated and should be entered as a single line.

Your existing rules migrate into the new DevPartner Studio code review rules database.

#### <span id="page-16-1"></span>*Migrating the Preferences Database*

- <span id="page-16-4"></span>**1** Start a DOS session from the console window.
- **2** At the DOS prompt, change to the folder where you installed DevPartner Studio. By default, DevPartner Studio is installed in **\Program Files\Micro Focus\DevPartner Studio\CodeReview.** This folder contains the migration utility.

<span id="page-16-2"></span>For installs on 64-bit versions of Windows, DevPartner Studio is located at: **\Program Files (x86)\Micro Focus\DevPartner Studio\CodeReview.** 

**3** From that folder, enter the command crupdateprefs.followed by the path to the prior version of the preferences database. For example:

crupdateprefs "C:\MyOldPrefsDb\CRPrefs.dpmdb"

Note that the command string you use must point to the location of the preferences database file being migrated.

Your existing preferences migrate into the new DevPartner Studio code review preferences database.

#### Chapter 1 **·** DevPartner Studio Installation

# <span id="page-18-6"></span><span id="page-18-1"></span><span id="page-18-0"></span>Chapter 2 **Maintaining the Installation**

# <span id="page-18-4"></span><span id="page-18-2"></span>**Accessing Maintenance Mode**

**Required:** Micro Focus recommends that you exit all non-essential Windows programs before running this setup program. Some Windows programs may interfere with the installation process.

To access Maintenance Mode from the Windows Control Panel:

- **1** Click the Windows **Start** button and choose **Programs > Micro Focus > DevPartner Studio > Modify Install**. The DevPartner Studio installation wizard appears.
- **Note:** Micro Focus recommends accessing the DevPartner Studio installation wizard only from the Windows **Start** button.
- **2** Click **Next**. The **Program Maintenance** page appears.

From this page of the wizard, you can access the three maintenance mode options: **Modify**, **Repair**, and **Remove**. For more information about these options, see the appropriate section in this chapter.

# <span id="page-18-5"></span><span id="page-18-3"></span>**Modifying an Installation**

Rather than uninstall and re-install the product, you can modify a DevPartner Studio installation by adding or removing an optional component.

## **Modifying Products With Optional Components**

- **1** Access maintenance mode using the method described at the beginning of this chapter.
- **2** Select the **Modify** option and click **Next**. The Component Selection page appears allowing you to add or remove components.
- **3** Click the icon next to each feature and select the appropriate options to do one of the following:

*Tip:* Descriptions of each feature display in the Component Selection page when selected. You can also click the Help button on the page for more information.

- $\diamond$  Install the feature to the local hard drive
- $\diamond$  Install the feature and all subfeatures to the local hard drive
- $\diamond$  Make the feature unavailable for install. This option removes any previously installed components.
- **4** Click **Next**. The Ready to Modify the Program page appears.
- **5** Click **Install** to begin the installation. Setup adds or removes the appropriate components.

After modifying, you may be prompted to restart your computer. If you are prompted to restart your computer, you can choose to restart it now (recommended) or to restart it later.

**6** Click **Finish** to complete the modification.

# <span id="page-19-2"></span><span id="page-19-0"></span>**Repairing an Installation**

There may be times when you need to repair a damaged DevPartner Studio installation. This could be due to an inadvertent deletion or corruption of the program. To repair a DevPartner Studio installation:

- **1** Access maintenance mode using the method described in "Accessing Maintenance Mode" at the beginning of this chapter.
- **2** Select the **Repair** option and click **Next**. The Ready to Repair the Program page appears.
- **3** Click **Install** to begin the installation. Setup adds or removes the appropriate components.
- **4** After repairing, you may be prompted to restart your computer. If you are prompted to restart the computer, you can choose to restart it now (recommended) or to restart it later.
- **5** Click **Finish** to complete the maintenance.

# <span id="page-19-3"></span><span id="page-19-1"></span>**Removing an Installation**

If you want to remove DevPartner Studio installation from your computer, follow these steps:

- **1** Access maintenance mode using the method described at the beginning of this chapter.
- **2** Select the **Remove** option. Click **Next**. The **Remove the Program** page appears.
- **3** Select the check box to save a backup copy of the DevPartner Code Review rules database.
- **4** Click **Remove**. Setup removes the DevPartner Studio installation.
- **5** After uninstalling, you may be prompted to restart your computer. If you are prompted to restart your computer, you may choose to restart it now (recommended) or to restart it later.
- **6** Click **Finish** to complete the maintenance.

# <span id="page-20-0"></span>**Index**

# **A**

access methods maintenance [19](#page-18-4) administrator privilege [15](#page-13-0)

# **C**

crupdateprefs [17](#page-15-2), [18](#page-16-2) crupdaterules [17](#page-15-3) customer care [12](#page-10-2)

# **D**

data execution prevention setting [15](#page-13-1) DEP setting [15](#page-13-1) DevPartner migrate custom rules [18](#page-16-3) migrate custom user preferences [18](#page-16-4) upgrading [15](#page-13-2)

# **E**

evaluation license [13](#page-11-1)

# **I**

installing modify product components [19](#page-18-5) repairing a product installation [20](#page-19-2)

# **L**

license evaluation [13](#page-11-1) timeout policy [13](#page-11-1) license file

getting customer support [12](#page-10-2) installing [12](#page-10-3)

# **M**

Maintaining the Installation [19](#page-18-6) maintenance access methods [19](#page-18-4) modify [19](#page-18-5) remove [20](#page-19-3) repair [20](#page-19-2) migrate code review preferences [18](#page-16-4) migrating code review rules [18](#page-16-3) modify maintenance [19](#page-18-5)

# **P**

previous version of DevPartner [15](#page-13-3)

# **R**

remove maintenance [20](#page-19-3) repair maintenance [20](#page-19-2) requirements [9](#page-8-3)

# **S**

scripts, virus protection interference [15](#page-13-4) support [12](#page-10-2) system comparison utility [16](#page-14-1) system requirements [9](#page-8-3)

Index

# **T**

timeout of license [13](#page-11-1)

# **V**

Visual Studio 2005, installed after DevPartner [14](#page-12-6)